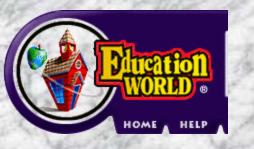

# **PowerPoint Tutorial**

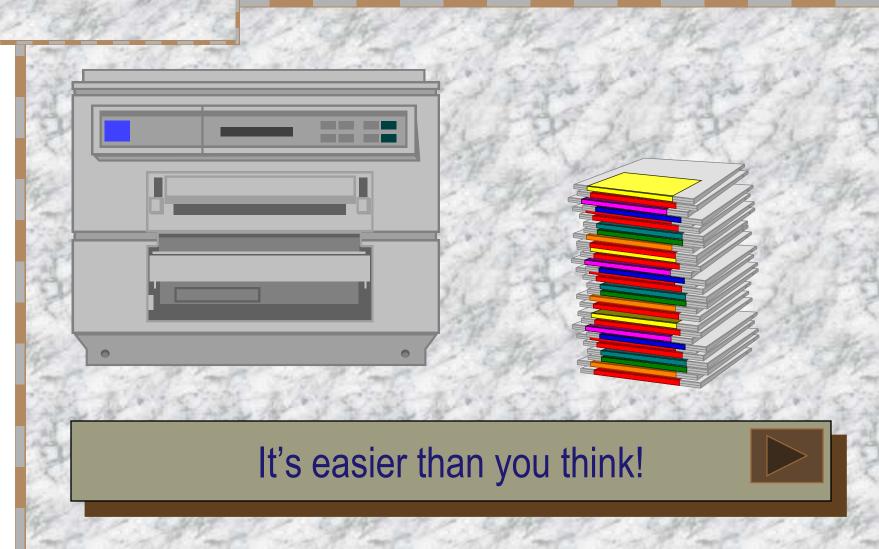

## **Getting Started**

Click Start, Programs, Microsoft PowerPoint.
Click Blank Presentation. Click OK.
Choose the blank slide. Click OK.

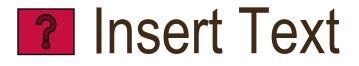

Click *Insert*. Select *Text Box*.
Click *Format*, select *Font*.
Choose font, font style, size and color.
Click OK.
Type text.
Save.

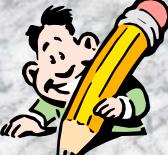

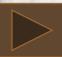

# **Position Text**

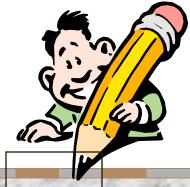

To move text box, drag the cursor over the box until a 4-point arrow appears. Hold down the mouse button and drag. To resize a text box, drag the cursor over the box until a 2-point arrow appears. Hold down the mouse button and drag. To set text, click outside text box.

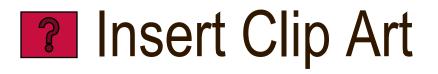

Click Insert.
Select Picture.
Select Clip Art.
Choose an image. Click Insert.
Save.

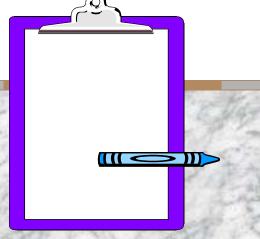

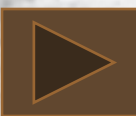

## **Position Art**

To move an image, drag the cursor over the image until a 4-point arrow appears. Hold down the mouse button and drag. To resize an image, drag the cursor over the image until a 2-point arrow appears. Hold down the mouse button and drag. Or click Format and select Picture to adjust image size, position, color, and line.

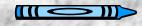

## **Create New Slide**

Click *Insert.* Select *New Slide*.
Or click *New Slide* on Common Task bar.
Or click new slide icon on tool bar.
Choose the blank slide.

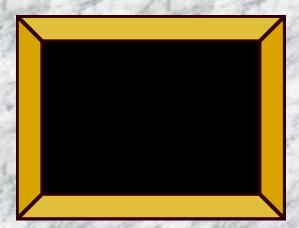

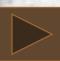

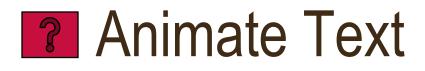

Insert text. Highlight text. Click Slide Show. Select Custom Animation. Choose desired effect options. Choose desired timing options. Click Preview. Click OK. Save.

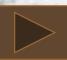

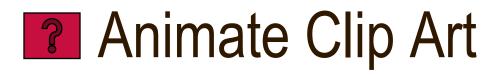

Insert Clip Art. Click Slide Show. Select Custom Animation. Choose desired effect options. Choose desired timing options. Click Preview. Click OK. Save.

## Insert Next Slide Button

Click Slide Show. Select Action Buttons. Choose forward arrow. Click the slide. Action settings will pop up. Choose Hyperlink to: and choose Slide from the pull down menu. Choose the desired Slide title. Click OK. Click OK. Save.

## Insert Previous Slide Button

Click Slide Show. Select Action Buttons. Click backward arrow. Click the slide. Action settings will pop up. Choose Hyperlink to: and choose Slide from the pull down menu. Choose the desired Slide title. Click OK. Click OK. Save.

## Position Slide Buttons

To move a button, drag the cursor over the button until a 4-point arrow appears.
Hold down the mouse button and drag.
To resize a button, drag the cursor over the button until a 2-point arrow appears.
Hold down the mouse button and drag.

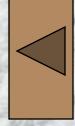

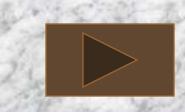

## Insert Transition Action

Click forward or backward arrow.
Click *Slide Show*.
Select *Slide Transition*.
Choose desired slide transition.
Click *Apply to All*.
Save.

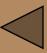

## A Short Review

How do I...? (Click ? for the correct answer. Then click ? to return to review questions.)

Insert text Animate text Insert Clip Art

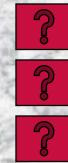

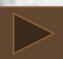

## More Review

How do I...? (Click ? for the correct answer. Then click ? to return to review questions.)

Animate Clip Art Insert transition buttons Insert transition actions

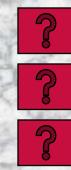

#### **Present Slide Show**

Click Slide Show.
Select View Show.
Or click the Education World® logo.
Enjoy!

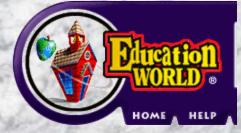